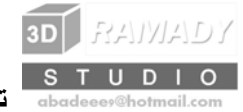

تعلم الفوتوشوب خطوة بخطوة

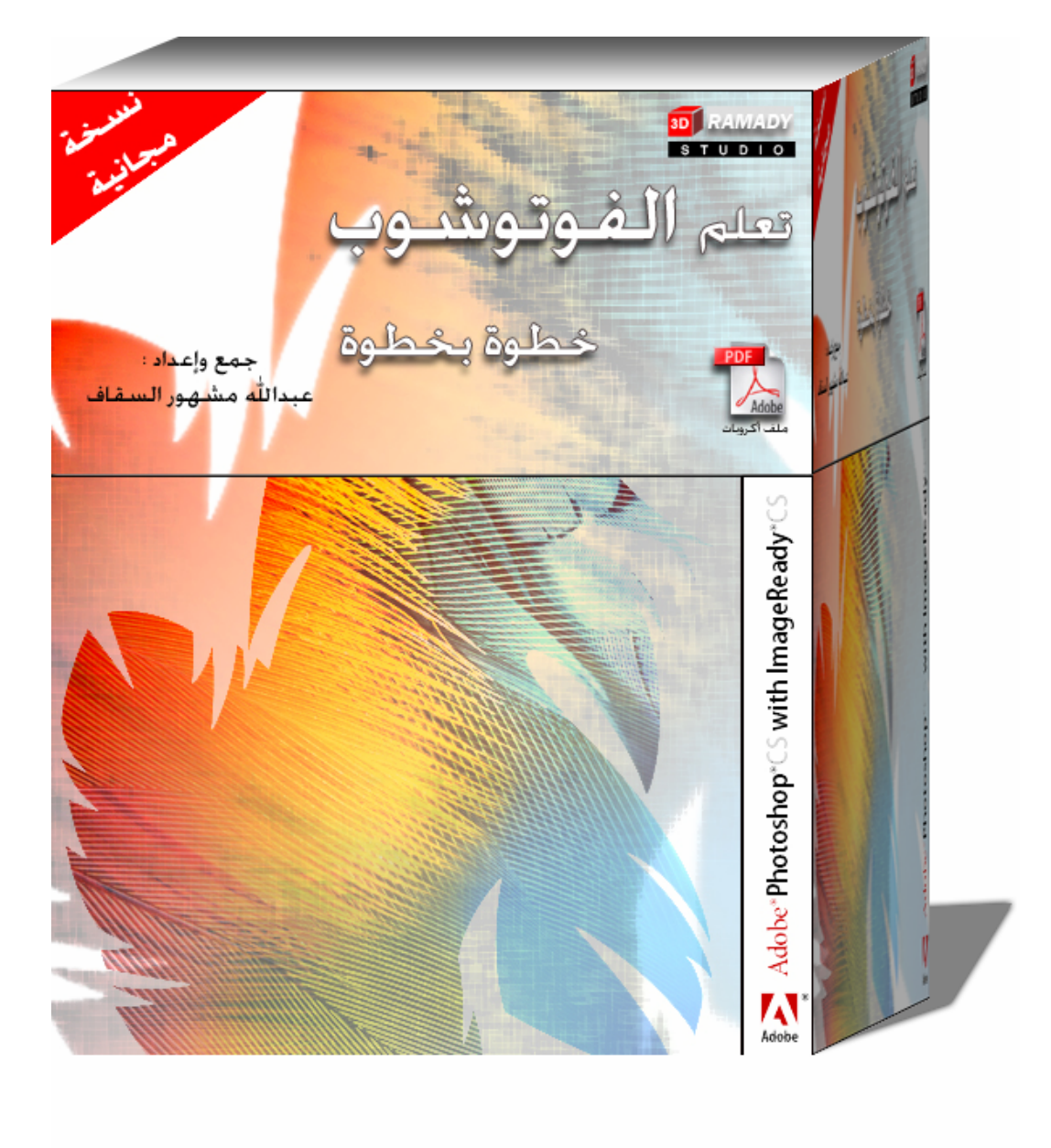

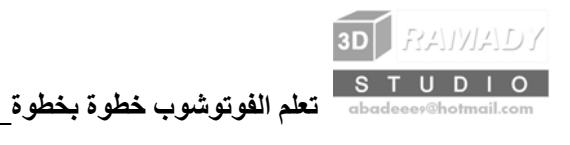

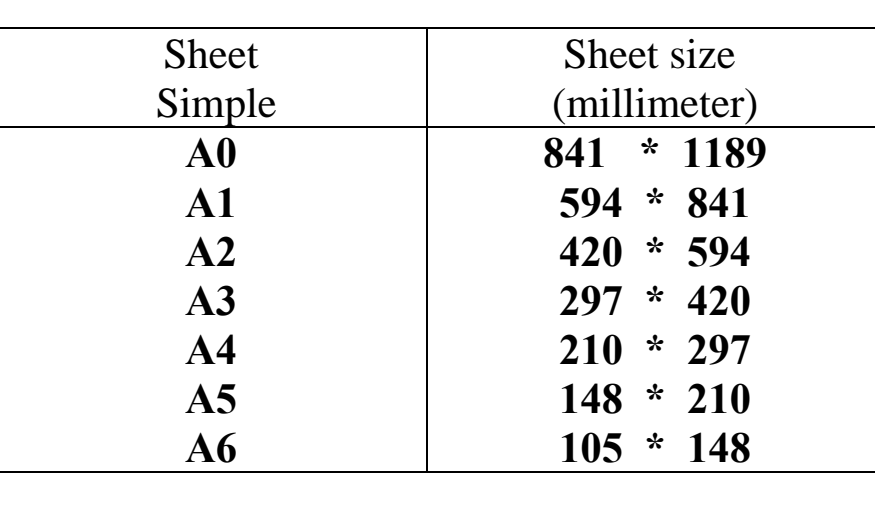

### **مقاسات أوراق الطباعة المبينة في الجدول من 0 A A6 حتى :**

### **مقاسات أوراق الطباعة المبينة في الشكل من 0 A A6 حتى :**

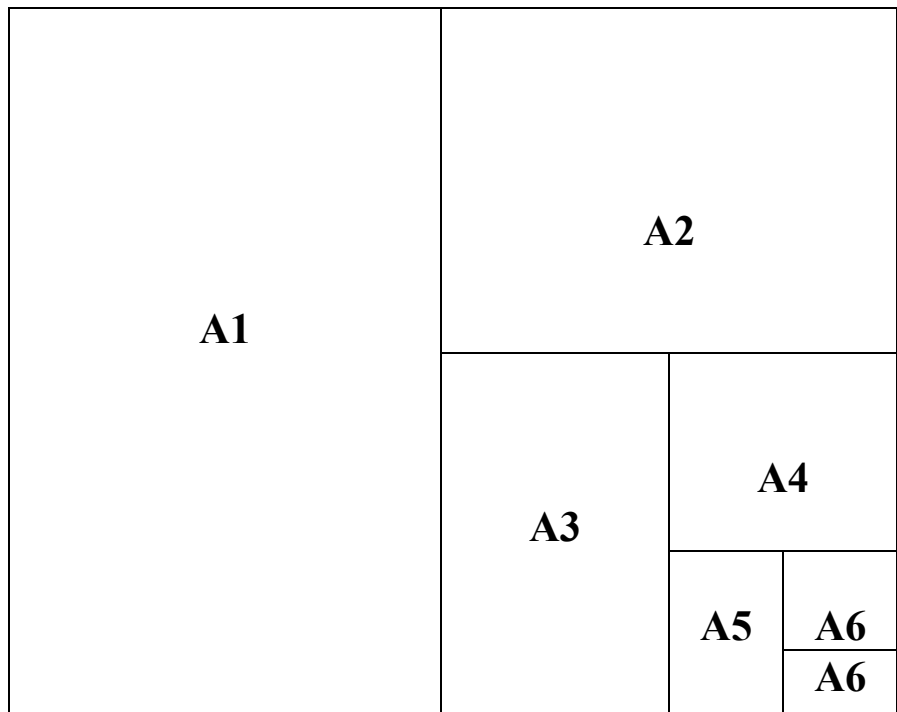

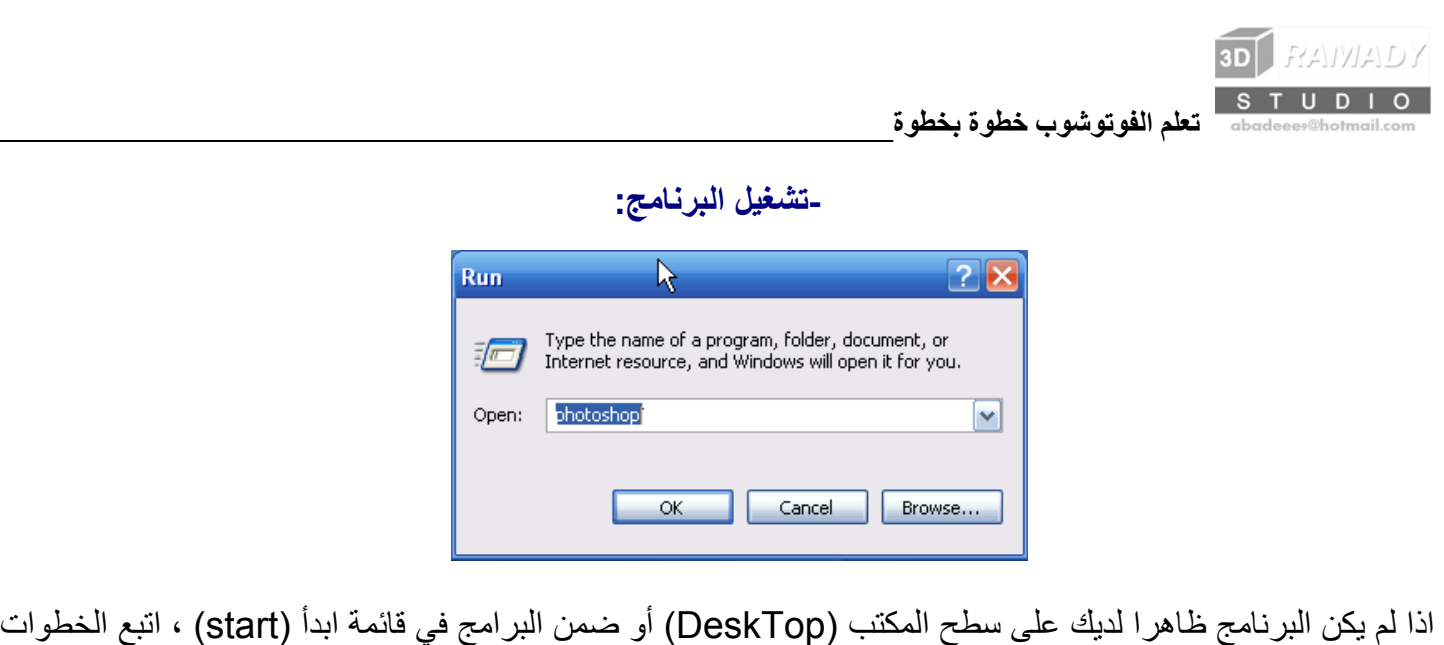

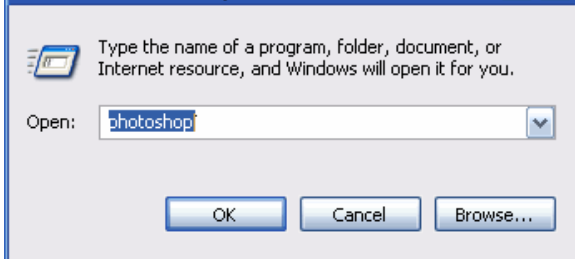

التالية:

اذهب من قائمة ابدأ (start) واختر تشغيل (Run) واكتب photoshop كما هو ظاهر في الصورة:

اذا أردت عمل اختصار للبرنامج على سطح المكتب ، اذهب الى جهاز الكمبيوتر ثم اختر :C بعد ذلك اختر مجلد files programثم اختر مجلد Adobe ثم اختر مجلد ME 7.0 Photoshop ثم اختر ملف التشغيل للبرنامج وستجده باسم photoshop ، الآن اضغط عليه بالزر الأيمن واختر ارسال الى سطح المكتب.

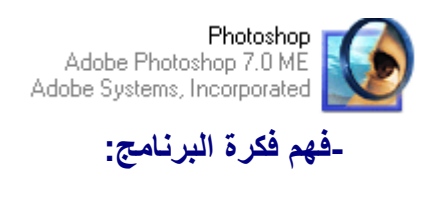

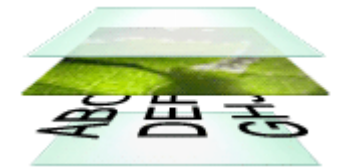

لتحرير الفوتوشوب هو عبارة عن برنامج لتحرير الصور ، ذو تقنية عالية ، وتعتمد فكرة البرنامج على تركيب (شفائف) طبقات<br>الفوتوشوب هو عبارة عن برنامج لتحرير الصور ، ذو تقنية عالية ، وتعتمد فكرة البرنامج على تركيب (شفائف) طبقات فوق بعضها البعض ، لتُكون صورة مرآبة من عدة طبقات مختلفة من صور أو آتابات أو أشكال ، فالفوتوشوب يختلف عن برامج الرسم الأخرى من ناحية التعامل مع الصور فهو يقوم بوضع آل جزء من الصورة في طبقة منفردة وذلك ليسهل التعامل مع كل طبقة دون الأخرى فتستطيع تغيير الألوان والأحجام والأماكن لكل طبقة على حدة ، أما في البرامج العادية مثل برنامج الرسام الملحق بالوندوز فلا يمكنك عمل ذلك والسبب أن جميع التطبيقات تكون في طبقة واحدة وهذا يجعل العمل أكثر صعوبة ، شاهد الصورة التالية وهي عبارة عن صورة مكونة من ثلاث طبقات : طبقة فيها صورة البطة وطبقة الكتابة وطبقة الخلفية.

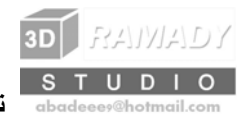

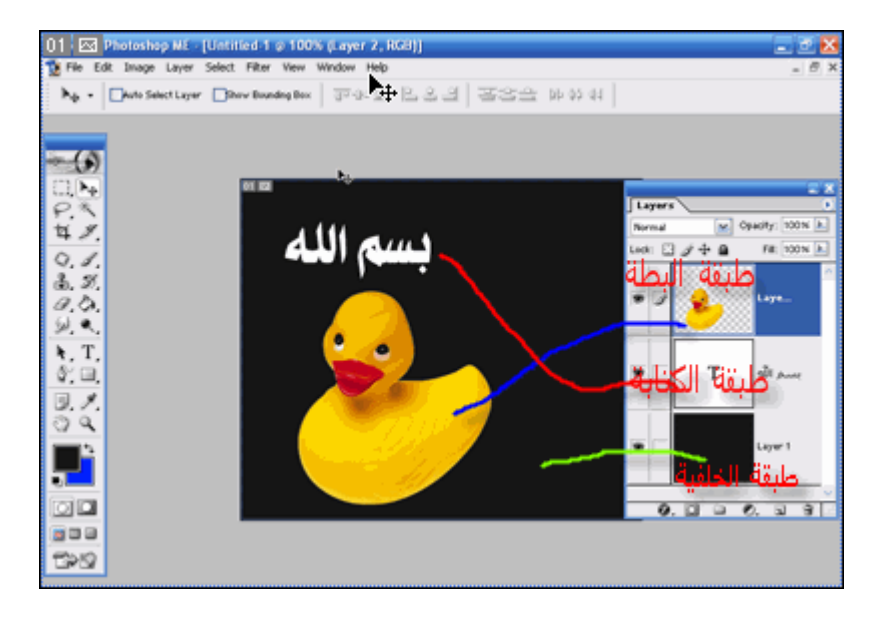

**الأدوات الأخرى للبرنامج ومعرفة وظيفة آل أداة منها**

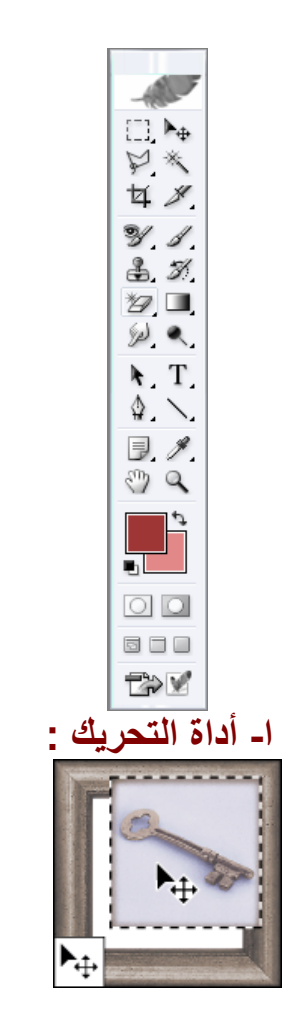

وتستخدم هذه الأداة بعد تحديد الجزء المراد من الصورة بأحد أدوات التحديد السابقة ولاحظ انك عندما تقوم بالتحريك الجزء المحدد فانك تترك فراغا يملأه البرنامج بلون الخلفية ، وفي المثال هذا كانت الخلفية باللون الأبيض ومن الممكن أن تختار خلفية شفافة اذا أردت.

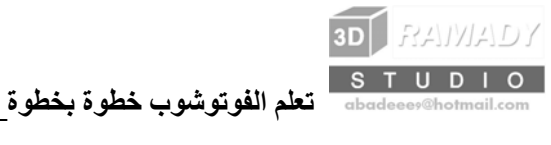

### **-2 أداة الرسم الحر :**

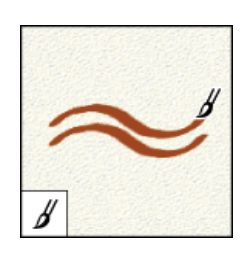

وبهذه الأداة يمكن الرسم بشكل حر وكذلك تعبئة المناطق الفارغة بلون معين ، يمكنك تغيير شكل وحجم الفرشاة المستخدمة بالضغط بزر الفأرة الأيمن وستظهر لك قائمة اختر منها الشكل وحجم الفرشاة كما يلي:

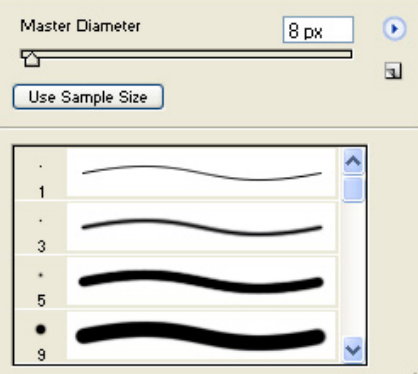

 **-3 أداة الرسم بالبنسل :** 

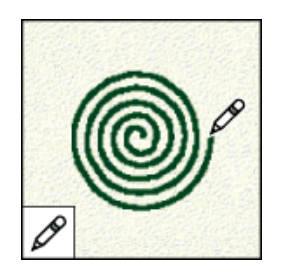

وهذه الأداة موجودة بجوار الأداة السابقة ، اضغط على أداة الفرشاة بالزر الأيمن لكي تظهر لك هذه الأداة ، واستخدامها نفس الاستخدام السابق للفرشاة ولكن تختلف في الوضوح والحجم.

# **-4 أداة الترقيع :**

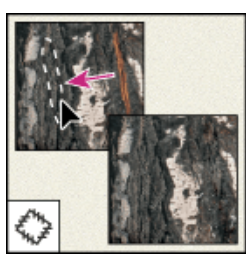

هذي أداة من أروع أدوات الفوتوشوب السحرية (واستخدمها كثيرا في اقتباس الصور من المواقع) ، ومن ميزة هذه الأداة

**3D** RAWADY

تعبئة المناطق التي لا ترغب بها في الطبقة بحيث لا تظهر أي تشوهات أو حدود مقصوصة للمنطقة التي قمت بسحبها. قم بتجر بة الأداة كالتالي:

اختر الأداة ثم حدد المنطقة التي ترغب بتعديلها ثم اترك الفأرة وشاهد النتيجة. تستطيع استخدام هذه الأداة لمسح الكتابات الموجودة على الصور ، فمثلاً نجد في بعض الصور عبارات معينة كعنوان موقع او ايميل او نك نيم لشخص معين ، فعن طريق هذه الأداة تستطيع ازالـة تلك الكلمـات بطريقـة سـحرية وسـتندهش مـن نتـائج الأداة.

سنقوم في المثال التالي بعمل تجربة ازالة كتابة من الصورة ، ولاحظ اننا اعتمدنا ورقة بيضاء في هذا المثال ويمكنك تجربة الطريقة على صورة ملونة أو على خلفية متغيرة ، عموما في الخطوة الأولى نقوم باختيار الأداة ثم نحدد المنطقة الغير مرغوب فيها كما في الصورة:

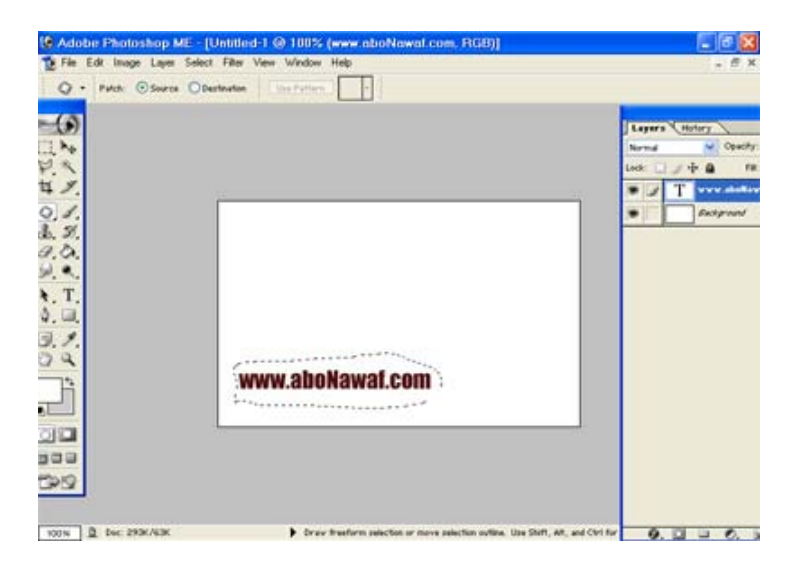

بعد هذه الخطوة نقوم بسحب المنطقة المحددة الى المنطقة التي نريد تعبئة المكان المحدد بنفس التعبئة آما في الصورة:

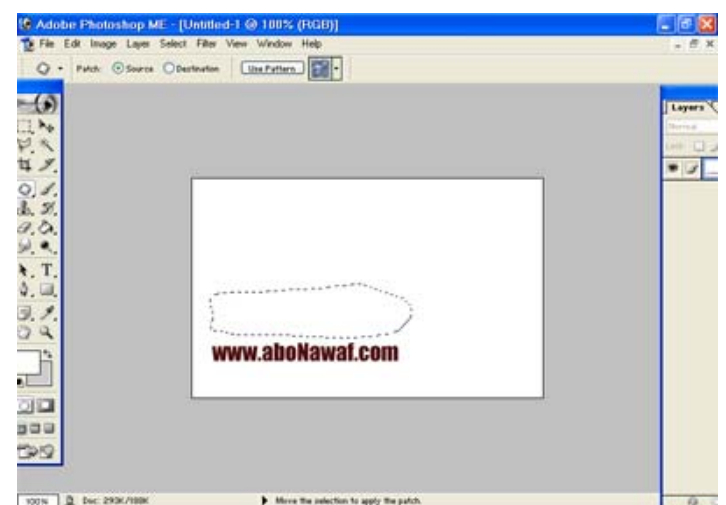

اخير ا نترك زر الفأرة ونشاهد النتيجة وهي اختفاء منطقة الكتابة واستبدالها بمنطقة مثل المنطقة التي تركت الفأرة عندها كما في الصورة:

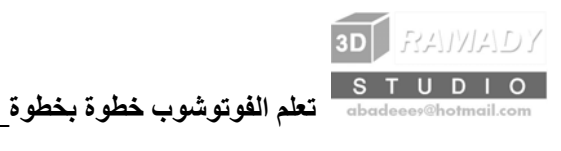

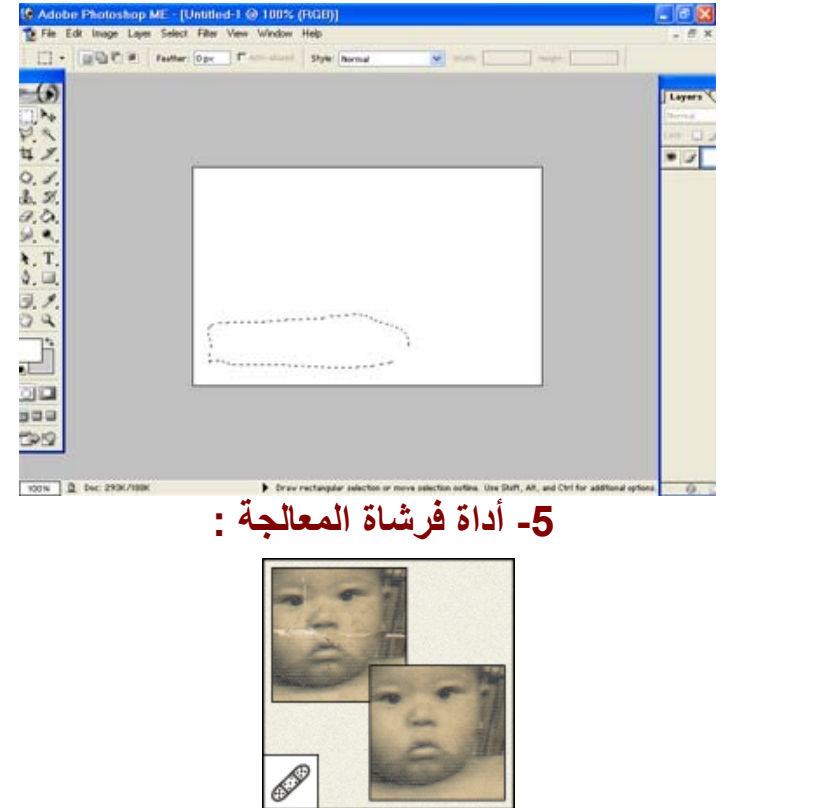

لاظهار الأداة اضغط على أداة الترقيع بالزر الأيمن ثم اختر الأداة تستخدم هذه الأداة لتصحيح عيوب الصورة ، يكون هذا مفيدا إذا كنت ترغب في إضافة خامة معينة على العيوب بدلا ، من البكسلات المنسوخة من مكان آخر في الصورة.

**-6 أداة ختم النسخ :** 

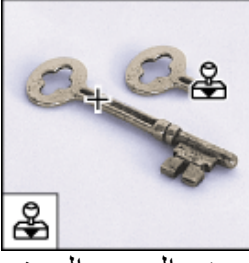

تتيح لك هذه الأداة تعديل بعض العيوب الصغيرة الموجودة في الصورة. طريقة استخدامها: اختر أداة ختم النسخ ثم احتفظ بمفتاح Alt مضغوطا ثم انقر في المنطقة التي تريد النسخ منها. **-7 أداة الممحاة :** 

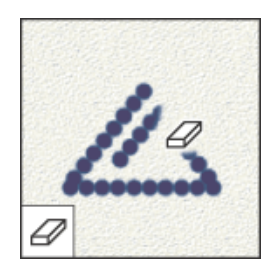

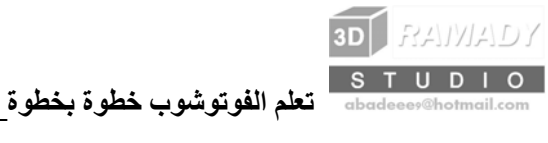

**هنالك 3 أنواع من المساحات في البرنامج وهي:** 

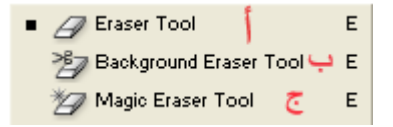

أ- الممحاة الرئيسية : وهي التي يكثر عليها الاستخدام وهي واضحة ولا تحتاج للسرح . آل ماعليك سوى الضغط عليها ثم مسح المنطقة التي تريدها من الصورة. ب- ممحاة الخلفية : تعمل هذه الأداة عن طريق أخذ عينة من لون البكسلات الموجودة أسفل مرآز الفرشاة ومسح الألوان المتشابهة الموجودة أسفل الفرشاة. جـ- الممحاة السحرية : وتعمل هذه الأداة بأخذ عينة من اللون الموجود أسفل مؤشر الفأرة ولكنها تمسح البكسلات المتشابهة في اللون من الطبقة كلها.

ملاحظة: يمكنك ضبط التفاوت في كلتا الأداتين للتحكم في المقدار الذي تمسح به كل منهما .

# **-8 أداة الدهان (الدلو) :**

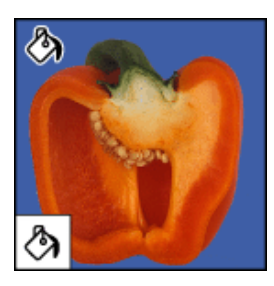

عند اختيارك لهذه الأداة تستطيع تعبئة الطبقة باللون المحدد مسبقا وتستطيع تحديد جزء معين من الطبقة ، ولملأ جزء فقط من الطبقة يجب عليك تحديد ذلك الجزء أولا باستخدام أحد أدوات التحديد التي شرحناها سابقا ثم بعد ذلك أنقر بالأداة داخل المنطقة المحددة .

## **-9 أداة التعبئة بالتدرج اللوني :**

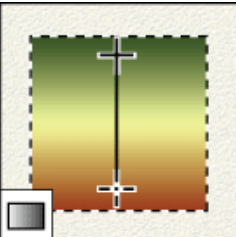

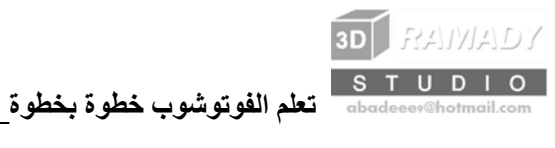

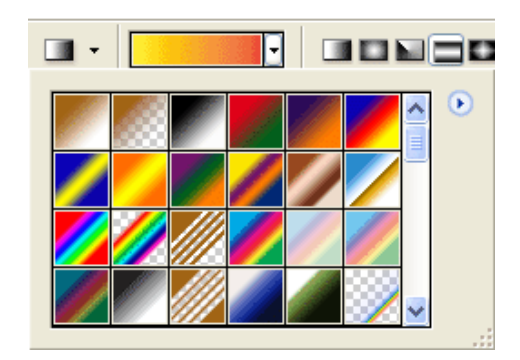

لاظهار هذه الأداة اضغط على أداة الدهان بالزر الأيمن بهذه الأداة يمكنك تعبئة الطبقة بتدرج لوني على آامل الطبقة أو على جزء محدد منها. كذلك تستطيع اختيار الألوان الخاصة بالتدرج وكذلك تستطيع اختيار شكل التدرج فتختار التدريج الدائري أو المخطط أو المعين.

**-10 أداة الاصبع :** 

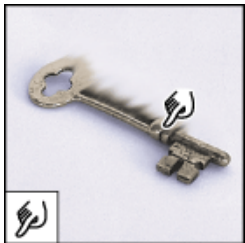

استخدام هذه الأداة يشبه الضغط باصبعك فوق صورة مرسومة حقيقة بينما لاتزال الألوان مبللة ، مما يؤدي إلى تبديل الألوان وتنعيم الصورة. وتستخدم هذه الأداة غالبا لتنعيم الوجوه وازالة التجاعيد منها.

## **-11 أداة التنعيم :**

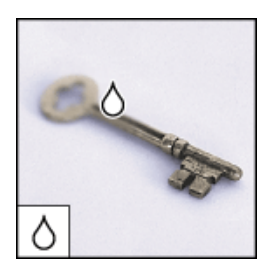

تتيح لك هذه الأداة عمل مناطق مموهة في الصورة بحيث يظهر جزء من الصورة واضح وجزء مموه.

# **-12 أداة التوضيح :**

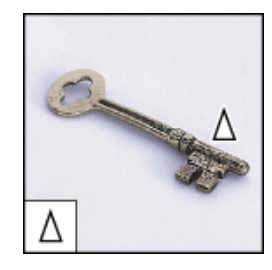

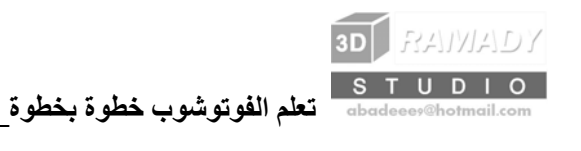

وتستخدم هذه الأداة لتوضيح مناطق معينة من الصورة بالتركيز أو الغاء التركيز على مناطق معينة من الصورة .

# **-13 أداة التفتيح :**

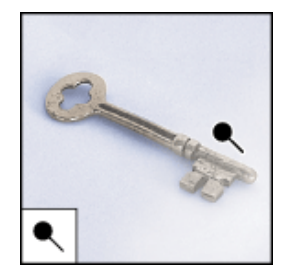

تستخدم هذه الأداة لتفتيح مناطق معينة من الصورة فمثلا اذا كانت لدينا صورة فيها مناطق مظلمة فتستطيع بهذه الأداة تفتيح تلك المناطق.

# **-14 أداة الحرق :**

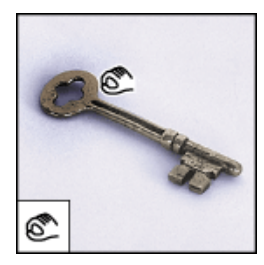

وعمل هذه الأداة عكس عمل أداة التفتيح ، فهذه تقوم بتغميق المناطق التي تضع عليها الفأرة.

**-15 أداة الاسفنجة :** 

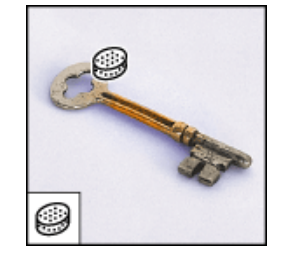

تستخدم هذه الأداة لتعديل تشبع الألوان في الصورة أي تقوم بتقليل كثافة اللون.

### **-16 أداة القطارة :**

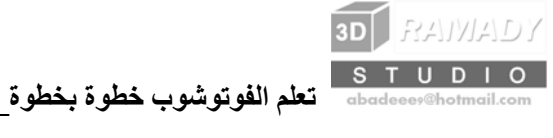

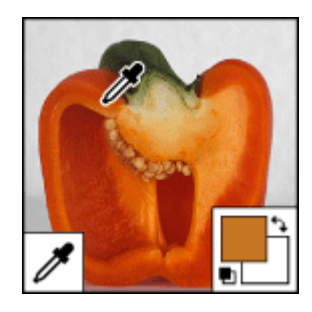

وتستخدم هذه الأداة لأخذ عينة من اللون ، بحيث تستطيع معرفة تدرج اللون في نقطة معينة ، وهو مفيد اذا اردت اضافة منطقة للصورة بنفس لون معين منها.

## **-17 أداة التكبير والتصغير (الزوم) :**

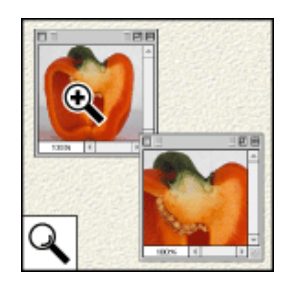

واضحة جدا ، فعملها هو تكبير وتصغير الرؤية بالنسبة لك ، فتستطيع مشاهدة عملك من قريب أو من بعيد .

س1 :عند اختياري لأحد أدوات التعبئة (الدلو) أو التدرج اللوني فإن اللون يغطي الصورة آاملا فتختفي ولا أستطيع عمل اضافات أو تعديلات أخرى عليها ؟ ج:1 السبب لهذه المشكلة انك تقوم بوضع اللون في نفس طبقة الصورة ، والحل لها هو انشاء طبقة جديدة مستقلة نضع فيها اللون الذي نريده

(سنتطرق لاحقا في درس التعامل مع الطبقات عن كيفية اضافة طبقة جديدة).

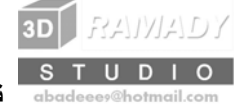

# **القوائم المنسدلة**

### **1-القائمة: File**

Title Dalit Income Lough Coloret Dilton

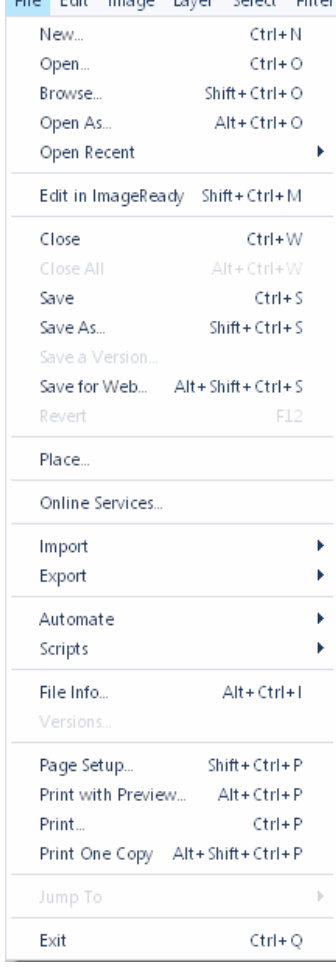

وتحتوي هذه القائمة على عدة أوامر مختلفة مثل ، الأمر New الذي يستخدم لإنشاء ملف عمل جديد ، والأمر Open لفتح ملف صورة موجود بالفعل على القرص الصلب أو أحد الأقراص المتصلة به ، ومن القائمة الفرعية Open Recent يمكننا اختيار فتح أحد الملفات التي تم فتحها في البرنـامج حديثا ، كمـا تحتوي هذه القائمـة أيضاً علـى أوامر حفظ الملفات Save و Save As ، وكذلك أوامر تصدير الملفات Export والاستيراد Import ، كما تحتوي هذه القائمـة علمي أوامر الطباعة المختلفة Print ، وكذلك أمر إغلاق الصورة المفتوحة Close والأمر Exit للخروج من البرنـامج ، والعديد من الأوامر الأخرى التي سوف نتعرف عليها أثناء العمل بالبرنامج .

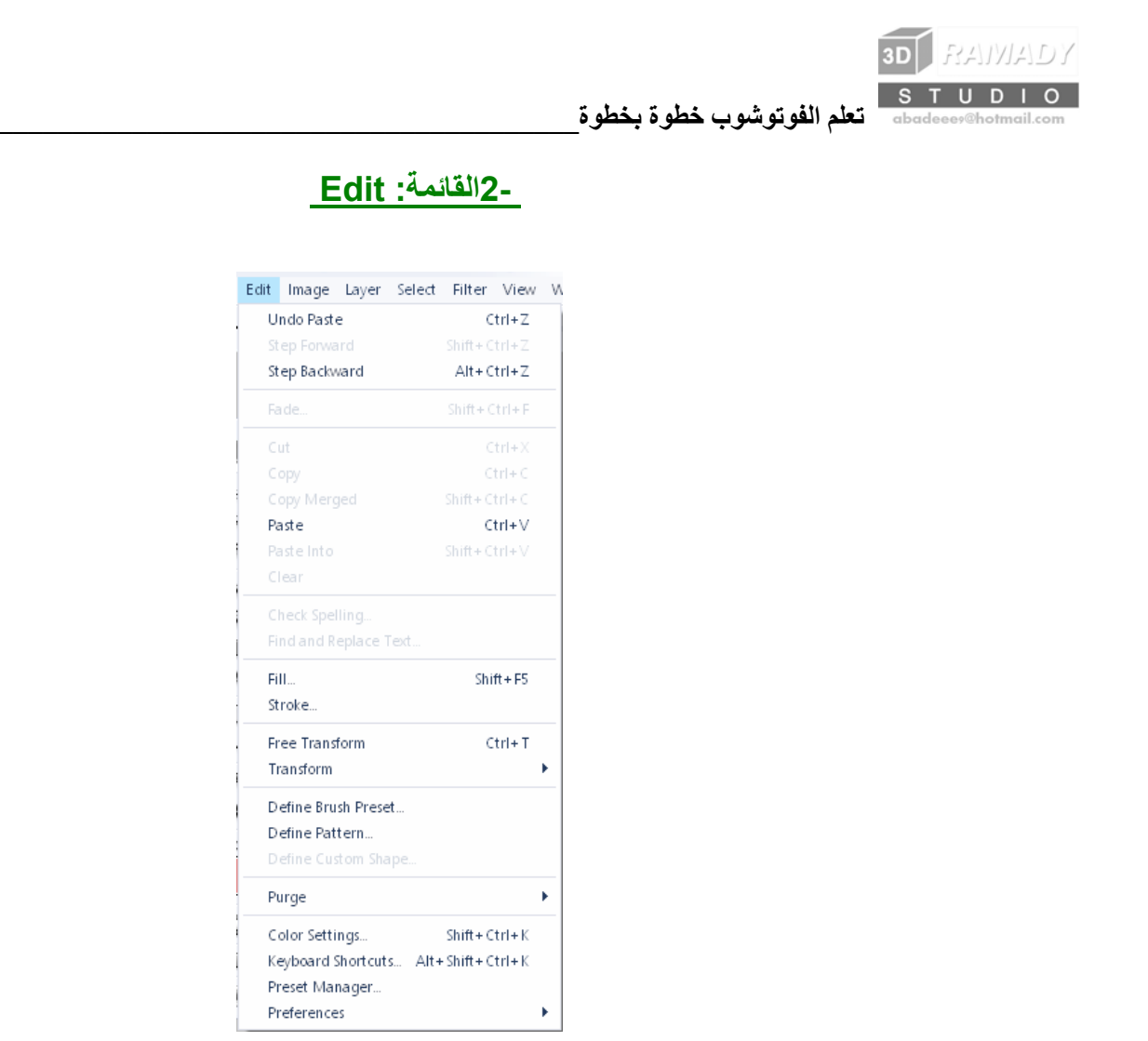

وتحتوي هذه القائمة على أوامر التراجع Undo والتراجع العكسي Redo ، وآذلك أوامر النسخ Copy والقص Cut واللصق Paste ، والأمر Fill الذي يستخدم لملء منطقة الاختيار الحالية باللون ، والأمر Stroke الذي يستخدم لعمل إطار حول منطقة الاختيار الحالية ، وأوامر التحولات Transform و Transform Free ، وآذلك القائمة الفرعية Preferencesالتي تستخدم لإعداد خيارات البرنامج ، آما تحتوي هذه القائمة أيضًا على الأمر الجديد Preset Managerالذي يستخدم للتعامل مع لوحات المتغيرات ، وسوف نتعرف على استخدام هذه الأوامر وباقي أوامر القائمة Editأثناء العمل بالبرنامج .

# **3-القائمة: Image**

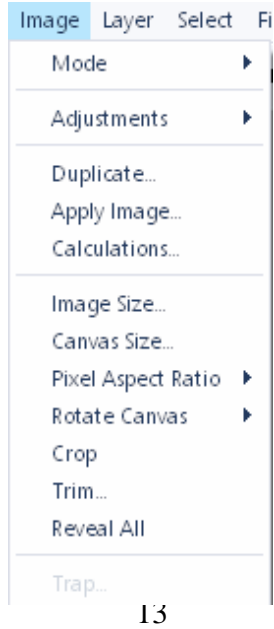

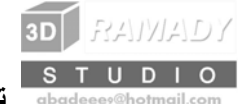

وتحتوي هذه القائمة على أوامر مختلفة للتعامل مع الصور ، مثل القائمة الفرعية Mode التي تستخدم للتحكم في نظام الألوان الخاص بالصورة ، وكذلك العديد من خواص الصورة الأخرى ، والقائمة الفرعية Adjust وتحتوي هذه القائمة على عدد من الأوامر التي يمكننا منها تعديل العديد من خواص الصورة الحالية ، آما تحتوي القائمة Image أيضًا على الأمر Duplicateالذي يستخدم لعمل نسخة مطابقة تمامًا من الصورة الأصلية ، وآذلك أوامر التحكم في أبعاد الصورة Image Sizeو Size Canvas ، وآذلك الأوامر Crop و Trim التي تستخدم لعمل قص لأجزاء معينة من الصورة ، والأمر الجديد Liquefy الذي سوف نتعرف عليه بالتفصيل مع باقي أوامر هذه القائمة في الأجزاء القادمة .

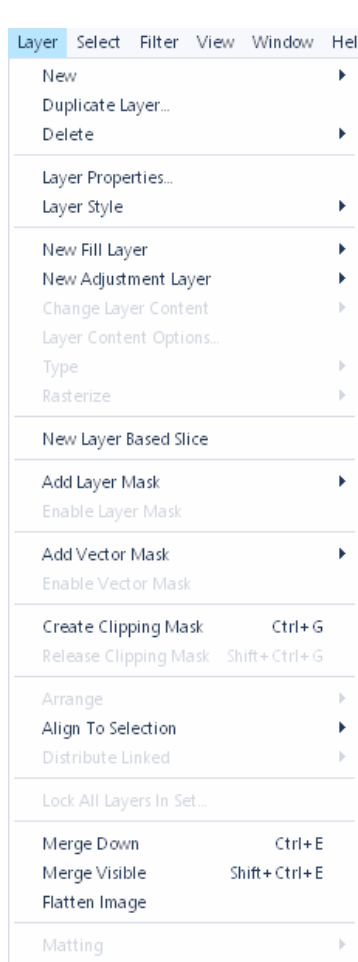

### **4-القائمة: Layer**

وتختص هذه القائمة بالتعامل مع الطبقات Layers ، حيث تحتوي على الأمر New لإنشاء طبقات جديدة ، والعديد من الأوامر الأخرى مثل الأمر Layer Duplicate لنسخ الطبقة الحالية ، والأمر Layer Delete لحذف الطبقة المختارة ، والعديد من الأوامر الأخرى التي تستخدم للتعامل مع الطبقات ، وسوف نتعرف على جميع هذه الأوامر تفصيليا في درس التعامل مع الطبقات.

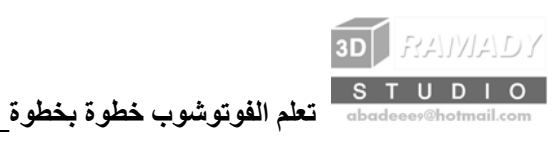

### **5-القائمة: Select**

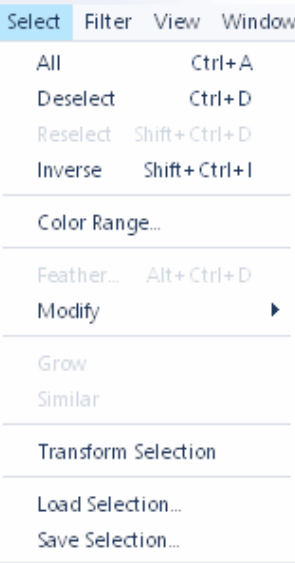

وتحتوي على أوامر الاختيار (التحديد) المختلفة مثل ، الأمر All الذي يستخدم لاختيار جميع محتويات الصورة الحالية ، والأمر Deselect لإلغاء منطقة الاختيار الحالية ، والأمر Inverse لعكس منطقة الاختيار بحيث تصبح الأجزاء المختارة غير مختارة والعكس ، وكذلك الأمر Save Selection لحفظ منطقة الاختيار الحالية ، والأمر Load Selectionلتحميل منطقة الاختيار التي قمنا بحفظها باستخدام الأمر Selection Save ، وآذلك العديد من أوامر الاختيار الأخرى التي سنتعرف عليها أثناء العمل بالبرنامج.

 **6-القائمة: Filter** 

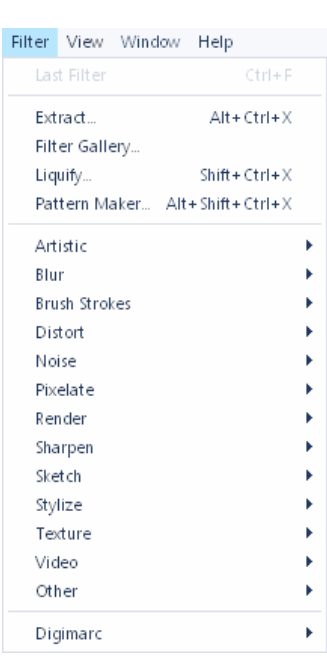

وتحتوي هذه القائمة على عدد من المؤثرات Filters ، التي تستخدم لعمل العديد من التأثيرات الرائعة على الصورة ، وسوف نتعرف على هذه المؤثرات تفصيليا في الدروس القادمة .

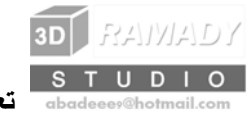

#### **7-القائمة: View**

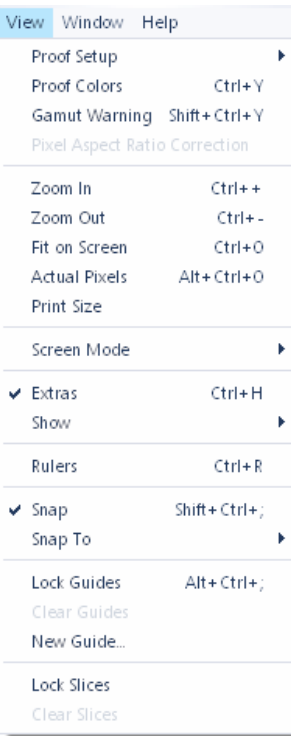

وتحتوي هذه القائمة على الأوامر المختلفة التي تتعامل مع مجال الرؤية بالبرنامج ، مثل الأمر View New الذي يستخدم لعمل مشهد جديد للصورة الحالية ، وأوامر التحكم في مجال الرؤية In Zoom و Out Zoom ، وأمر إظهار المساطر Rulers Show ، والقائمة الفرعية Show حيث يمكننا إظهار الخطوط المساعدة Guides والشبكة Grid ، وآذلك أمر الجذب Snap ، والقائمة الفرعية To Snap حيث يمكننا اختيار جذب حواف العناصر عند تحريكها إلى خطوط الشبكة ، أو إلى الخطوط المساعدة ، والعديد من الأوامر الأخرى التي سوف نتعرف عليها تفصيليا في الدروس القادمة .

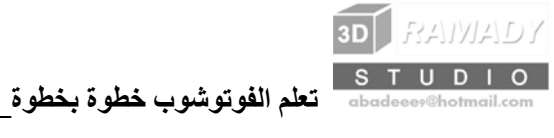

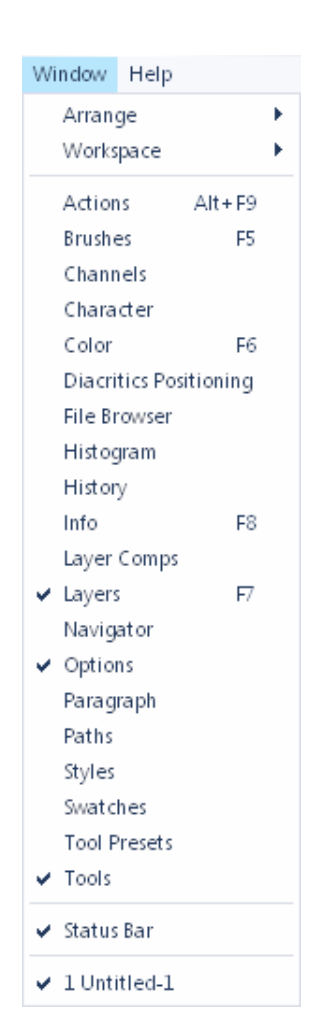

### **8-القائمة: Window :**

وتستخدم هذه القائمة لإظهار وإخفاء لوحات المتغيرات المختلفة في البرنامج ، آما يمكننا من هذه القائمة أيضًا اختيار إظهار الصورة التي نريدها من الصور المفتوحة في البرنامج ، في حالة فتح اكثر من صورة واحدة أثناء العمل.

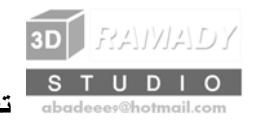

### **9-القائمة: Help**

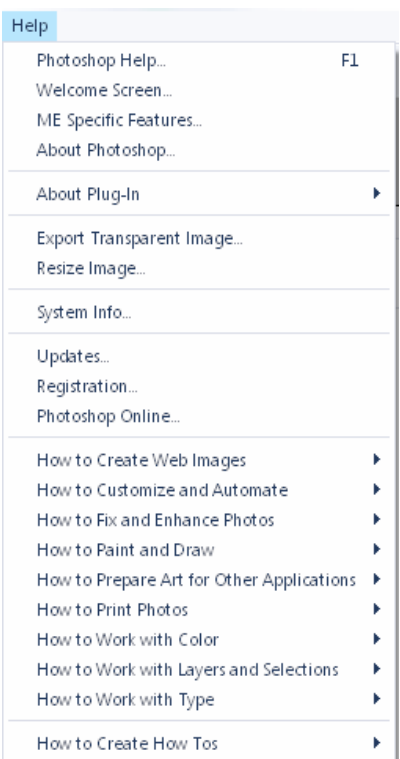

وتوفر هذه القائمة عدد من الأوامر التي تستخدم للحصول على التعليمات المساعدة ، الخاصة بالأدوات والأوامر المختلفة للبرنامج.

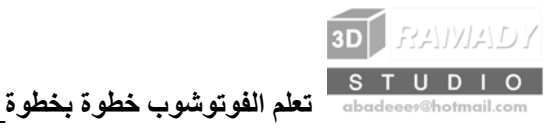

**انشاء ملف جديد والتعامل معه**

سوف نتعرف في هذا الدرس على كيفية إنشاء ملف عمل جديد

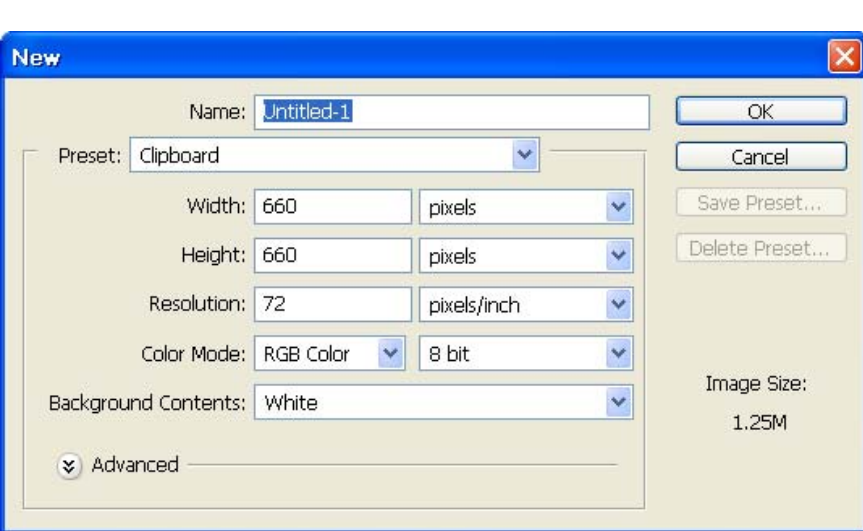

**انشاء ملف جديد:** 

 : ، بعمل أحد الخطوات الآتية New الحواري نقوم بفتح المربع . المفاتيح من لوحة N + Ctrl بالضغط على المفاتيح . New واختيار File أو بفتح القائمة

2-نقوم بعمل الإعدادات الآتية:

في الخانة : Name نقوم بكتابة الاسم الذي نريده للملف الجديد ، ومن الأفضل إدخال اسم يتناسب مع محتويات الملف حتى يمكننا التعرف عليه بسهولة فيما بعد.

ومن الجزء : Size Image نقوم بتحديد أبعاد الصورة ، فنقوم بإدخال قيمة العرض للصورة في الخانة Width ، ومن القائمة المجاورة للخانة Width نقوم بتحديد وحدات القياس التي نريدها ، حيث يمكننا اختيار وحدات القياس Pixels وهي الوحدات الافتراضية للبرنامج ، أو اختيار البوصة Inch ، أو الوحدات CM أو غيرها من وحدات القياس التي يوفرها البرنامج.

ومن الخانة : Height نحدد ارتفاع الصورة الجديدة ، ونختار وحدة القياس من القائمة المجاورة لها. وفي الخانة : Resolution نقوم بإدخال درجة الدقة التي نريدها للصورة ، وهي عبارة عن عدد المربعات Pixels في وحدة المساحة ، ونذكر هنا أن درجة الدقة المناسبة لأعمال الطباعة تتراوح بين (200 / 300 (Pixel/Inch ، بينما درجة الدقة المناسبة لتصميم الصور التي سوف يتم وضعها على شبكة الإنترنت هي pixel/inch 72 ، وكلما زادت درجة دقة

الصورة Resolution زاد حجم الملف. ومن القائمة : Mode نختار نظام الألوان Mode Color الذي نريد استخدامه في الملف ، وتحتوي هذه القائمة على عدد من أنظمة الألوان التي يمكننا استخدامها ، وهي:

نظام الألوان : Bitmap حيث يتم استخدام اللونين الأبيض والأسود فقط للتعبير عن النقاط Pixels المكونة للصورة. نظام الألوان : Grayscale حيث يتم استخدام تدرجات اللون الرمادي لتمثيل النقاط Pixel للصورة.

نظام الألوان : RGB حيث يتم استخدام ثلاثة ألوان رئيسية هي الأحمر Red والأخضر Green والأزرق Blue ، ويتدرج آل لون من هذه الألوان بين القيمتين صفر و 255 ، وبمزج قيم التدرجات المختلفة لهذه الألوان ينتج عدد من

الألوان يصل إلى ملايين الألوان ، والنظام RGB هو نظام الألوان الافتراضي المستخدم في البرنامج ، حيث أن الألوان الرئيسية المكونة لشاشة جهاز الكمبيوتر هي الأحمر والأخضر والأزرق. وفي النظام : CMYK يتم التعبير عن آل نقطة Pixel في الصورة عن طريق مزج نسب الألوان الأربعة Cyan و Magentaو Yellow و Black ، ويستخدم هذا النظام لأغراض الطباعة. أما في نظام الألوان : Lab فيتم تمثيل آل نقطة Pixel في الصورة في ثلاثة محاور ، المحور L ويمثل مقدار الإضاءة Lightnessوتتراوح قيمته من 1 إلى 100 ، والمحور A يمثل الألوان الأحمر والأخضر ، والمحور B يمثل الألوان الأصفر والأزرق ، وتتراوح قيم هذه الألوان من –120 إلى 120+ ، وهذا النظام لا يعتمد على نوع المادة المستخدمة لعرض الصورة. ونذكر هنا أن حجم الملف يتغير تبعا لنظام الألوان الذي نحدده من هذه الخانة. ومن الجزء : Contents نقوم بتحديد لون معين لوضعه في خلفية الصورة ، آما يلي: باختيار : White سوف تصبح خلفية الملف بيضاء اللون. وعند اختيار : Background Color سوف يتم استخدام اللون المحدد في المربع اللوني Set Background Color آلون لخلفية الصورة. وعند اختيار : Transparent سوف تصبح خلفية الصورة شفافة.

3-بعد عمل إعدادات إنشاء الملف الجديد نضغط OK ، فيتم إنشاء الملف بالإعدادات التي قمنا بتحديدها.

 **فتح الملفات:** 

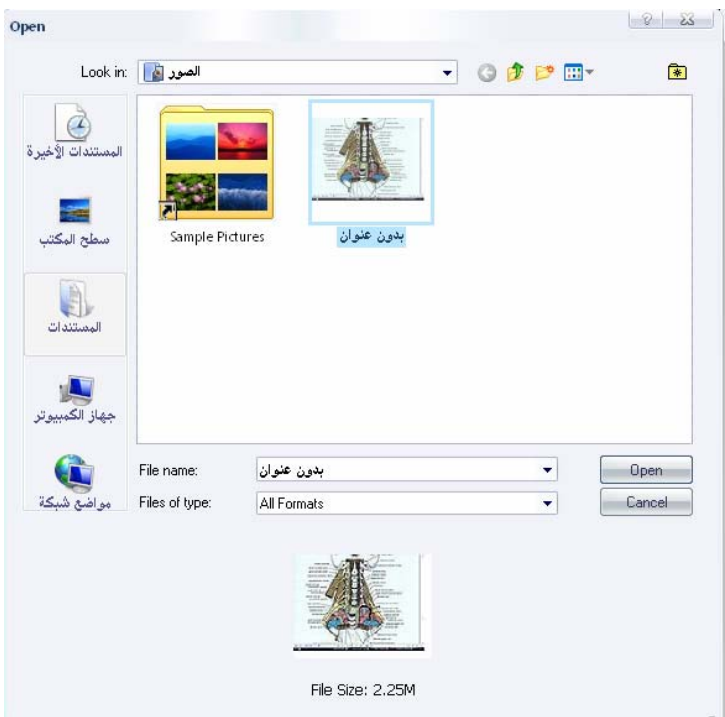

يوفر لنا البرنامج إمكانية فتح أي ملف من ملفات الصور الموجودة على الجهاز ، ولفتح ملف أو عدة ملفات موجودة بالفعل ، نقوم بعمل الخطوات الآتية: 1-نقوم بفتح المربع الحواري Open ، بعمل أحد الخطوات الآتية: نضغط على المفاتيح O + Ctrl من لوحة المفاتيح. أو نفتح القائمة File ونختار. Open

**3D RAWADY** STUDIO

 2-نقوم بعمل الإعدادات الآتية: من القائمة : In Look نختار المجلد الذي يحتوي على الملفات التي نريدها. من جزء عرض الملفات : نختار الصورة أو مجموعة الصور التي نريدها من هذا الجزء ، سواء بفتح نافذة اختيار حول ملفات الصور التي نريدها لاختيارها ، أو باستخدام المفتاح Shift لاختيار مجموعة صور متتالية ، أو باستخدام مفتاح Ctrl لاختيار عدة صور متفرقة.

 3-نضغط على المفتاح Open لفتح الصورة أو مجموعة الصور التي قمنا باختيارها. آما يوفر لنا البرنامج إمكانية فتح أحد الصور التي تم فتحها مؤخرا في البرنامج ، فنفتح القائمة المنسدلة New ثم نختار الصورة التي نريدها من القائمة الفرعية Recent Open ، التي تحتوي على قائمة بآخر أربعة صور تم فتحها في البرنامج.

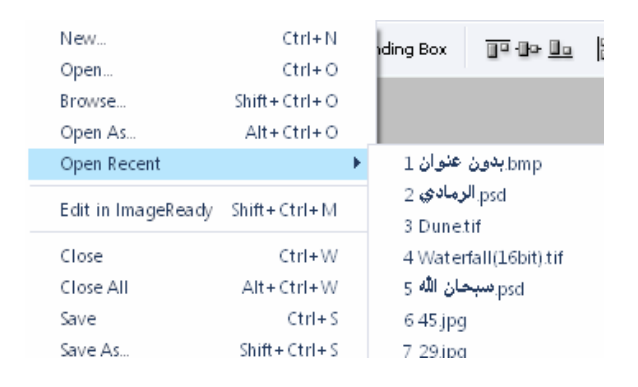

وعند فتح أكثر من صورة داخل البرنـامج سوف يقوم البرنـامج بتنفيذ الأوامر علمي الـصورة المختـارة فقط ، وللتنقل بين المصور المفتوحة في البرنامج ، نضغط بالمؤشر داخل الصورة التي نريدها ، فيتغير لون شريط العنوان Title Bar الخاص بالصورة إلى اللون الأزرق . آما يمكننا اختيار الصورة داخل نافذة البرنامج بفتح القائمة Window ، واختيار اسم الصورة من الجزء السفلي في القائمة

#### **حفظ الملفات:**

.

سوف نتعرف في هذا الجزء على كيفية حفظ ملفات الصور التي نقوم بتصميمها أو تعديلها داخل البرنامج ، ولكن يجب أولاً التعرف على بعض النقاط الأساسية التي يجب معرفتها قبل حفظ الملفات ، وهي:

أولاً يجب تحديد الغرض من استخدام الْملف ، سواء كان لأغراض الطباعة ، أو للنشر على صفحات الويب. تحديد ما إذا كنا نريد الاحتفاظ بالصورة على هيئة طبقات لإجراء التعديلات عليها فيما بعد ، أو لاستخدامها في أيـة تطبيقات خاصة بتصميم الصفحات Page Layout ، فإذا كانت الصورة تحتوى على عدة طبقات ونريد الاحتفاظ بهذه الطبقات ، فيجب حفظ هذا الملف بالامتداد PSD الخاص ببرنامج PhotoShop ، أما إذا آان الغرض من الصورة هو العرض على صفحات الويب ، فيتم حفظها بالامتداد JPEG حيث أن هذا النوع من الصور يعمل على ضغط الملفات بدرجة كبيرة ، ممـا يؤدي إلى تقليل حجم الملفات وسرعة تحميلها على صفحات الويب ، ونذكر ٍ هنا أن الامتداد PSD فقط هو الذي يعمل على حفظ الطبقات الموجودة بالصورة ، أما باقي الأنواع فتقوم بعمل دمج لهذه الطبقات.

في حالة احتواء الصورة على مناطق شفافة ، أو إذا آانت الصورة لا تحتوى على ألوان عديدة فنقوم بحفظها بالامتداد GIF ، أما إذا آان الهدف من الصورة هو استخدامها في عملية الطباعة ، فيجب تحويل الصورة أولاً إلى نظام الألوان CMYK ، ثم حفظ هذه الصورة بأحد الامتدادات TIFF أو EPS ، أما إذا أردنا استخدام الصورة في أحѧد تطبيقѧات تѧصميم الѧصفحات application Layout Page، فيتم حفظ هذه الصور بأحد الامتدادات EPS أو . TIFF

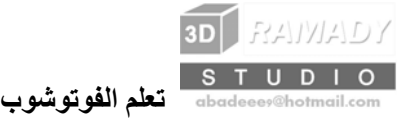

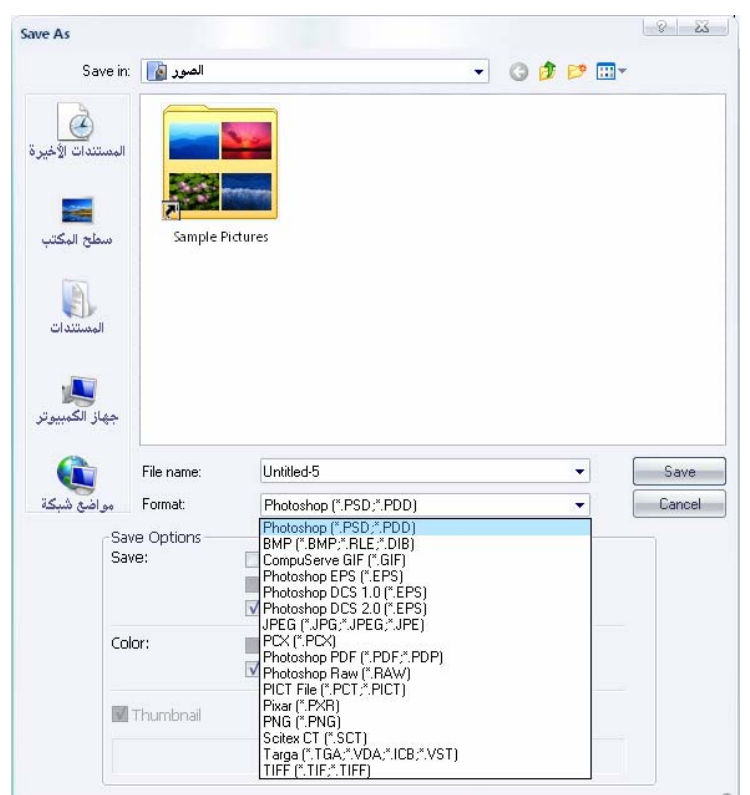

 **خطوات حفظ ملفات الصور:** 

 1-نفتح القائمة المنسدلة File ونختار As Save ، فيظهر المربع الحواري. As Save - 2نقوم بعمل الإعدادات الآتية: من القائمة : In Save نختار المجلد الذي نريد حفظ الصورة بداخله. وفي الخانة : Name File نقوم بإدخال الاسم الذي نريده للصورة. ومن القائمة : Format نختار الامتداد الذي نريد حفظ هذه الصورة بـه ، فإذا اخترنـا GIF مثلاً فسوف تظهر رسالة تحذيريـة أسفل المربـع الحـواري ، تفيد بأنـه بعض البيانـات الموجودة داخل الـصورة لن يتم حفظهـا ، وذلك نتيجـة للتنسيق المختار لحفظ هذه الصورة ، وللحفاظ على الطبقات الموجودة بالصورة آما هي نختار PSDمن القائمة. Format - 3نضغط Save ، فيتم حفظ الملف بالامتداد والاسم الذي اخترناه .

### **التعامل مع الشفاف والطبقات**

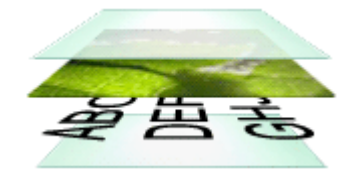

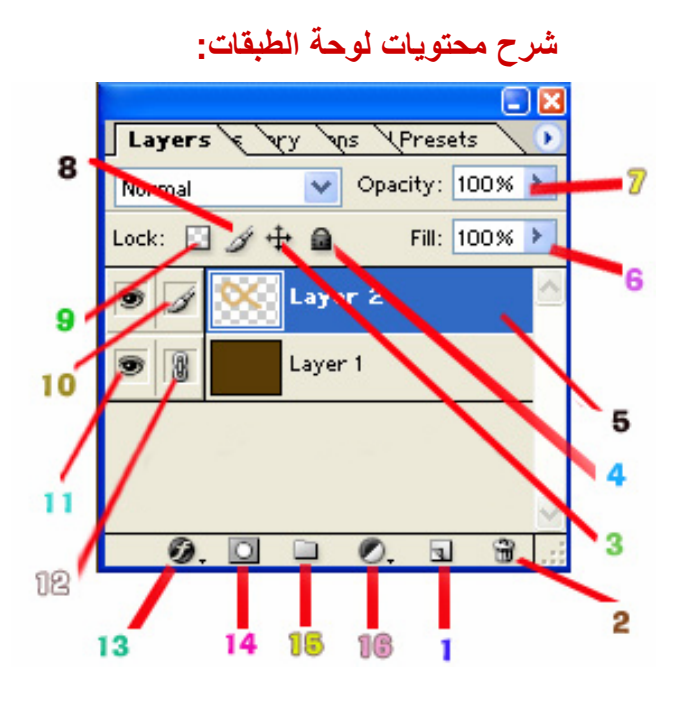

**قمنا بترقيم محتويات لوحة الطبقات بأرقام سوف نستخدمها في شرحنا ، فرآز في هذه الصورة جيدا :**  -1زر انشاء طبقة جديدة : هذا الزر يمكنك من انشاء طبقة جديدة ، وهنالك طريقة أخرى لانشاء طبقة جديدة اذهب ال*ـ*ي قائمة Layer ثم اختر New ثم اختر . Layer

-2زر حذف الطبقة) : يجب أن تكون الطبقة مفعلة مسبقا من لوحة الطبقات مثل الطبقة في رقم (5) وهنالك طريقة أخرى لحذف الطبقة ، اذهب الـي قائمـة Layer ثم اختر Delete Layer ، سيظهر لك مربـع حوار يطلب منك تأكيد الحذف اضغط موافق اذا أردت الحذف .

-3زر تحريك الطبقات : أولا قم بتفعيل الطبقة التي تريد تحريك عناصرها ، ثم انقر زر تحريك الطبقة ، انقر واسحب داخل نافذة الصورة .

-4زر اغلاق الطبقة : عند اختيارك لهذا الزر فانك لا تستطيع تحريك أ وحذف الطبقة المغلقة أو تعديلها (ولفك الاغلاق انقر الزر نفسه مرة أخرى . (

-5طبقة مفعلة : عندما تكون الطبقة بهذا الشكل أي تمتلأ حدودها بالأزرق فهي في هذه الحالـة تكون مفعلـة ويمكنك اجراء التعديلات والتحريك عليها ، الا اذا كانت مغلقة فلا يمكنك التعديل عليها .

6-درجة تعبئة الطبقة : تستطيع تخفيف درجة تعبئة الطبقة لكي تظهر محتويات الطبقة التي أسفل منها .

7-درجة شفافية الطبقة : تستطيع تخفيف شفافيتها بحيث تسمح برؤية محتويات الطبقة التي أسفل منها .

-8زر تفعيل العمل مع الطبقة : عند اختيارك لهذا الزر فانك تقوم بتفعيل الطبقة ، وبعد ذلك تستطيع التعديل والتحريك واضافة التأثيرات عليها .

9-زر الاغلاق : منع المستخدم من تعديل البكسلات الشفافة في الطبقة .

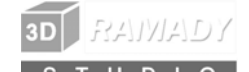

- 10تلميح التفعيل : الطبقة التي تظهر هذه العلامـة بجوراهـا هي الطبقـة المفعلـة التي ستأخذ كل الاجراءات والتعديلات والتحريك .

-11زر اخفاء الطبقة : بهذا الزر يمكنك من اخفاء الطبقة ليساعدك في رؤية الطبقات الأخرى وكذلك يتيح لك حرية اظهار الطبقات المرغوبة واخفاء الطبقات التي لاتريد ظهورها بدون حذف لها .

-12زر الربط : بهذا الزر يمكنك من ربط طبقتين أو أكثر بعضها البعض ، بحيث تشترك سويا في التحريك ، ولكن لايمكنك عمل التأثيرات عليهما جميعا انما يشتركان في التحريك فقط .

13-زر إدراج ستايل : وهذا سوف نتطرق له بالتفصيل في الدرس الثامن.

14-زر إدراج قناع : بصراحة لم أتقن هذه الأداة حتى الآن ، واعذروني على ذلك .

 15-زر إنشاء مجلد لترتيب الطبقات : يمكنك هذا الزر من انشاء مجلѧد لتѧضع بداخلѧه الطبقѧات ، فمѧثلا تقѧوم بترتيѧب طبقѧات الصور في مجلد مع بعضها البعض وطبقات الكتابة أيضا تضعها في مجلد مستق وذلك لكي يهسل الرجوع الىي الطبقات وهي غير ضرورية للاستخدام .

س:1 آيف أقوم بتغيير ترتيب الطبقات فوق بعضها البعض ؟ ج:1 حدد الطبقة التي تريد تغيير ترتيبها من لوحة الطبقات ، ثم انقر واسحب الطبقة لأعلى أو لأسفل حسب الترتيب الذي تريده .

#### س2 : مالفرق بين درجة تعبئة الطبقة وبين درجة الشفافية لها ؟

ج2 : ان تقليل قيمة التعبئة يؤثر على أي خيارات خاصة بدمج الطبقات أو الأنمـاط التي تم تطبيقهـا على الطبقة فهو يخفف تعبئة الألوان ، أما تقليل قيمة الشفافية فهي لا تؤثر على أي من الخيارات الخاصة المضافة للطبقة وانما تجعلها تظهر بشكل شفاف باهت .

#### س3: كيف أدمج طبقتين أو أكثر سويا ؟

ج3: أولا يجب أن تكون الطبقات اللتي تريد دمجها متجانبة أي أنها موجودة مباشرة في الأعلى أو في الأسفل حسب الترتيب في لوحة الطبقات . من قائمة Layer اختر Merge Dwon لدمج الطبقة مع الطبقة التي أسفل منها أو اختر Merge visbleلدمجها مع الطبقة التي أعلى منها .

#### س:4 مالفائدة من دمج الطبقات ؟

ج4 : أولا توفير الذاكرة في الكمبيوتر فان دمج الطبقات يؤدي الـى تخفيف حجم الملف الذي تتعامل معه ، وكذلك ليسهل عليك التعامل مع الطبقات من ناحية وضع التأثير عليها ، فلا تضطر لعمل التأثيرات على كل طبقة على حدة وانمـا تقوم بدمجها سويا ثم عمل التأثيرات المطلوبة .

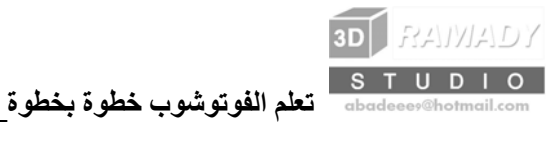

### **آتابة النصوص وتنسيقها**

هذا الدرس يهم الأشخاص الذين يرغبون في وضع كتابة معينة على صورة مثل شرح أو كتابة ايميل او موقع ....

أولا لإضافة طبقة نصية على الصورة ، اختر من مربع الأدوات أداة النص :

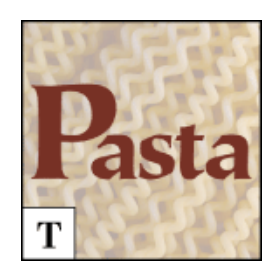

انقر الآن بالأداة في داخل الصورة على المكان الذي تريد وضعه فيه ، عندها سوف يظهر لك مؤشر يبين لك امكانيـة الكتابـة الآن ، قم بكتابة النص الذي تريده.

-اذا أردت تكبير الخط أو تصغيره أو تغيير نوعه أو تغيير لونه وتنسيقه ، قم بالتظليل على النص أولا ، ثم اختر من القائمة الموجودة في الأعلى الخيارات اللتي ترغب فيها كما في الصورة التالية :

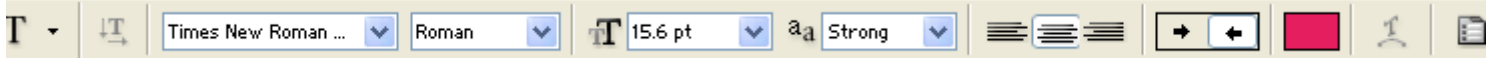

-اذا أردت تحريك النص وتغيير مكانه ، انقر أداة التحريك التي سبق شرحها في درس الأدوات :

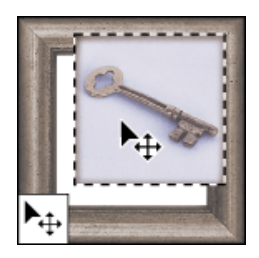

ثم انقر على نص واسحبه الى المنطقة التي تريدها.

س:1 قمت باضافة تأثير (فلتر) على طبقة نصية ، لكن التأثير لم يظهر ؟

ج1 : السبب هو أن برنامج الفوتوشوب لايسمح باضافة التأثيرات على الطبقات النصية ، والحل لهذه المشكلة: اولا قم بتفعيل الطبقة النصية كما تعلمنا سابقا بالنقر عليها في صندوق لوحة الطبقات ، ثم اذهب الى قائمة Selecte واختر Selecte Allثم بعد ذلك اذهب الى قائمة Edite واختر الأمر copy ثم عد من جديد الى قائمـة Edite واختر الأمر Pasteوبهذا سيقوم الفوتوشوب بلصق الطبقة النصية على شكل صورة في طبقة مستقلة ، وعلى تلك الطبقة تستطيع وضع التأثير المطلوب.

**تغيير الألوان والاضاءة للطبقات** 

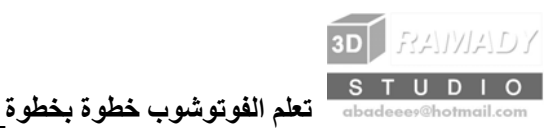

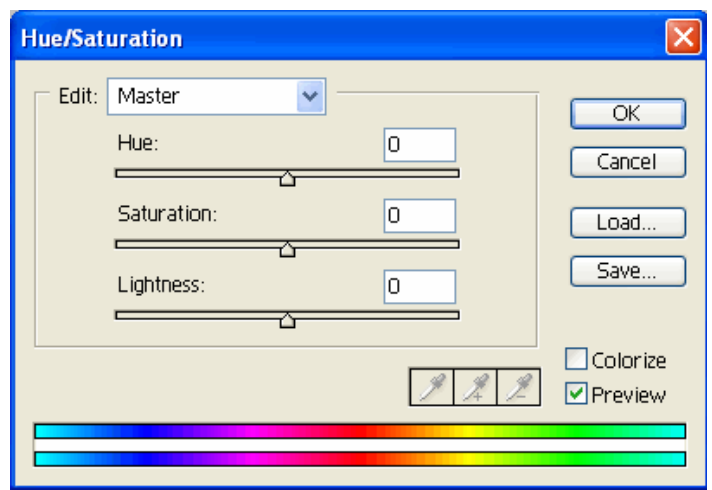

#### -تغيير لون الطبقة:

هذا الخيار يتيح لك تغيير لون الطبقة كاملا أو جزء منها ، اذا أردت أن تقوم بتغيير لون الطبقة ، اذهب الى قائمـة Image ثم اختر Adjustmenets ثم اختر Saturation Hue /سوف يظهر لك مربع خيارات تستطيع من خلاله تحريك الأسهم ومعاينة الصورة وهي تتغير ، اذا أردت تغيير اللون على جزء فقط من الطبقة قم بتحديده بأحد أدوات التحديد اللتـي سبق شرحها ، ثم اتبع نفس الخطوات.

### - تغيير درجة الاضاءة والتباين:

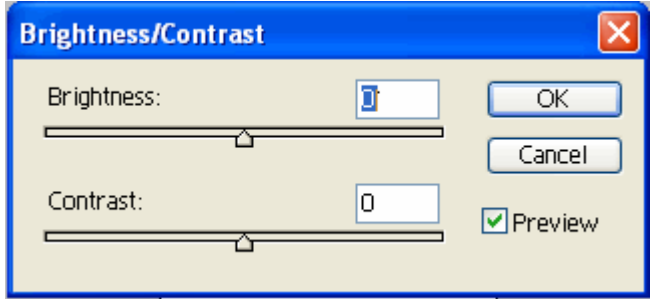

بعض الصور تظهر بشكل مظلم وتحتاج الى اضافة اضاءة عليها ولتغيير اضاءة الطبقة اذهب الى قائمـة Image ثم اختر Adjustmentesثم اختر أمر contrast/Brightness سيظهر لك مربع حوار وبه أدوات انزلاق مضبوطة الى صѧفر ، انقر واسحب في منطقة Brightness الى اليمين لزيادة نسبة الاضاءة واسعبها لليسار لتخفيف الاضاءة . ولتغيير التباين اسحب اداة الانزلاق في Contrast يمينا ويسارا .

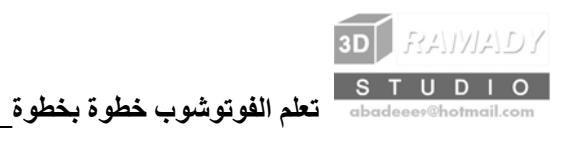

#### تعديل الاضاءة:

افتح قائمة Image ثم اختر Adjustments ثم اختر Levels ، سيظهر لك مربع حوار استخدم أدوات الانزلاق التي فѧي-منطقة Input لتعديل مستويات الاضاءة للأدوات الداكنة اختر الى اليسار ، والألوان النصفية أختر الوسط ، والألوان الفاتحة اختر اليمين.

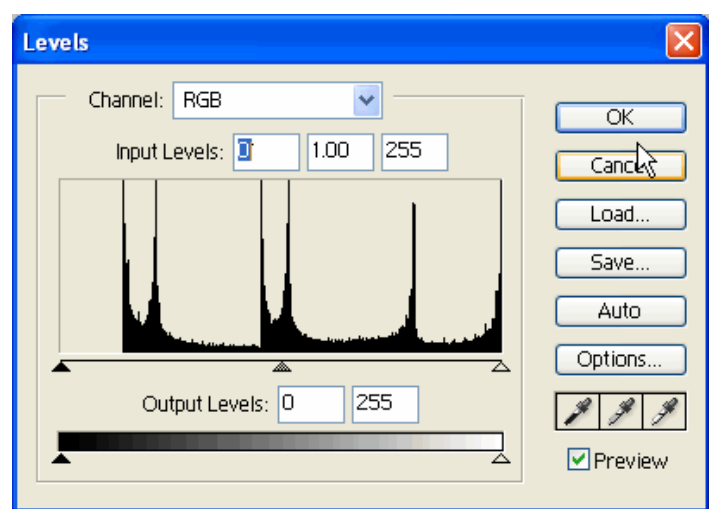

س:1 آيف يمكنني تحويل صورة ملونة إلى صورة بتدرج رمادي بسرعة ؟

ج:1 افتح قائمة Image ثم اختر أمر Adjustments ثم Desaturate سيقوم هذا الأمر بضبط نسب التشبع للألوان في الصورة إلى صفر وبالتالي يحولها الى تدرج رمادي.

# **اضافة ستايل للطبقة**

اضافة الاستايلات للطبقة يعطيها أشكال جمالية رائعة خصوصا على الطبقات النصية.

هذا هو زر اضافة الاستايل الى الطبقة أولا نقوم بتفعيل الطبقة اللتي نريد اضافة الاستايل عليها ، ثم بعد ذلك نضغط على زر الستايل الموضح أعلاه والموجود في لوحة الطبقات

أو اذهب الى قائمة Layer واختر Stayle Layer ثم اختر احد الاستايلات الموجودة أو اختر Option Blending سيظهر لك مربع خيارات مثل الشكل التالي :

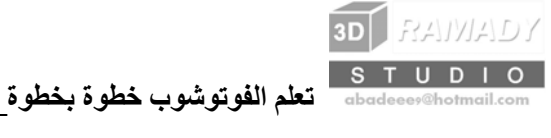

في اليسار ستجد الاستايلات اللتي توضع على الطبقة قم بالتعليم باستخدام الفأرة على التأثير المطلوب ، بعد اختيارك للتأثير المطلوب يمكنك تعديل درجات الوضوح والألوان وغيرها من خلال التحكم في القائمة يمين التأثيرات .

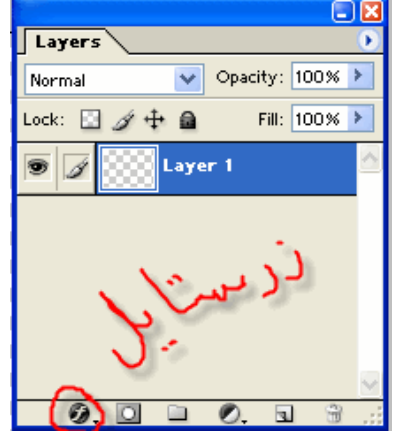

قم بتجربة اضافة الاستايلات على طبقة نصية وشاهد نتائج كل منها على حدة ، أي قم مثلا باضافة تأثير ظل خارجي على الطبقة النصية وشاهد النتيجة ثم اذا اردت تعديل الظل اذهب من جديد الى قائمة التأثيرات وغير الاعدادات بشكل مباشر. سوف تظهر لك التأثيرات اللتي اخترتها لكل طبقة في لوحة الطبقات كالشكل التالي : وتستطيع اخفاء التأثير بزر الاخفاء الموجود في لوحة الطبقات والذي شرحناه سابقا .

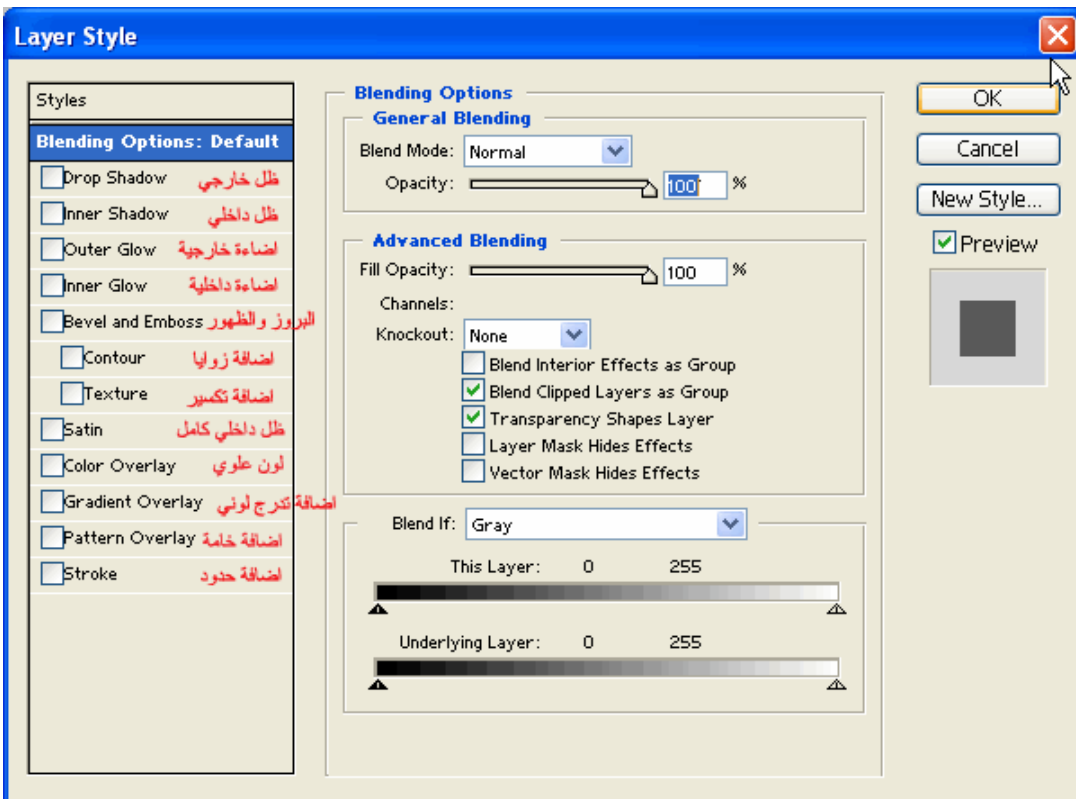

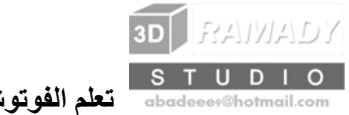

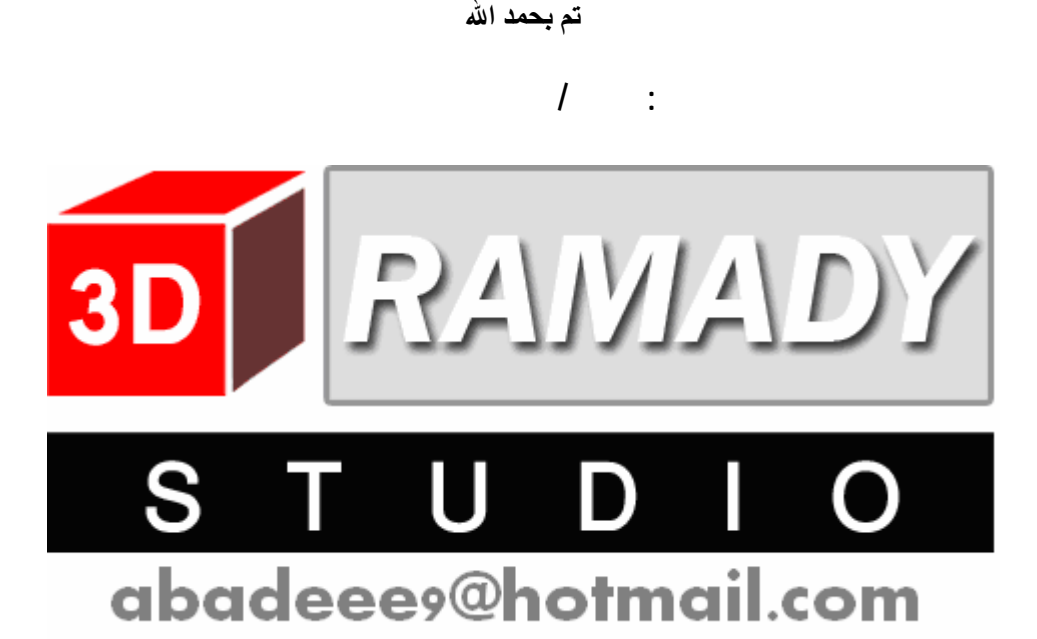